**These questions, like the one below, have no right or wrong answers. They are just to get a sense of your background, interests, etc. You can always update your Learning Plan should your situation change.** 

#### **MY CDR**

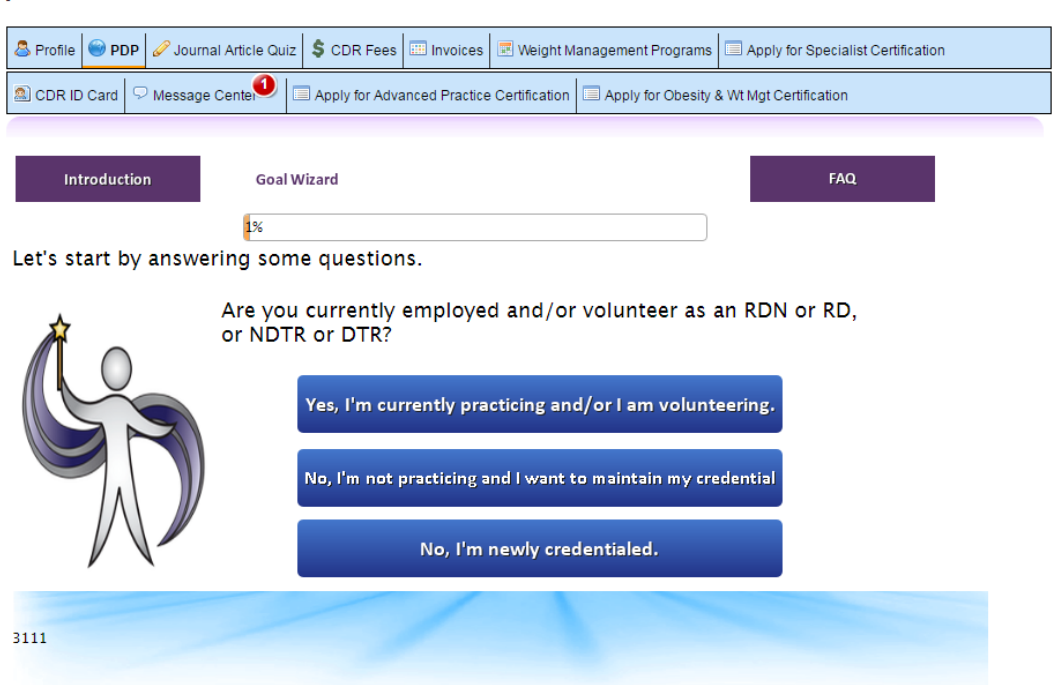

**Please select all that you feel apply to you. Remember, you can update your Learning Plan at any time during the five-year cycle, so if you need or want to edit these choices at a later time, you're more than welcome to do so.** 

**When finished with your selection(s), click "Next" at the bottom of the page. You will complete a few more pages similar to the one seen below.** 

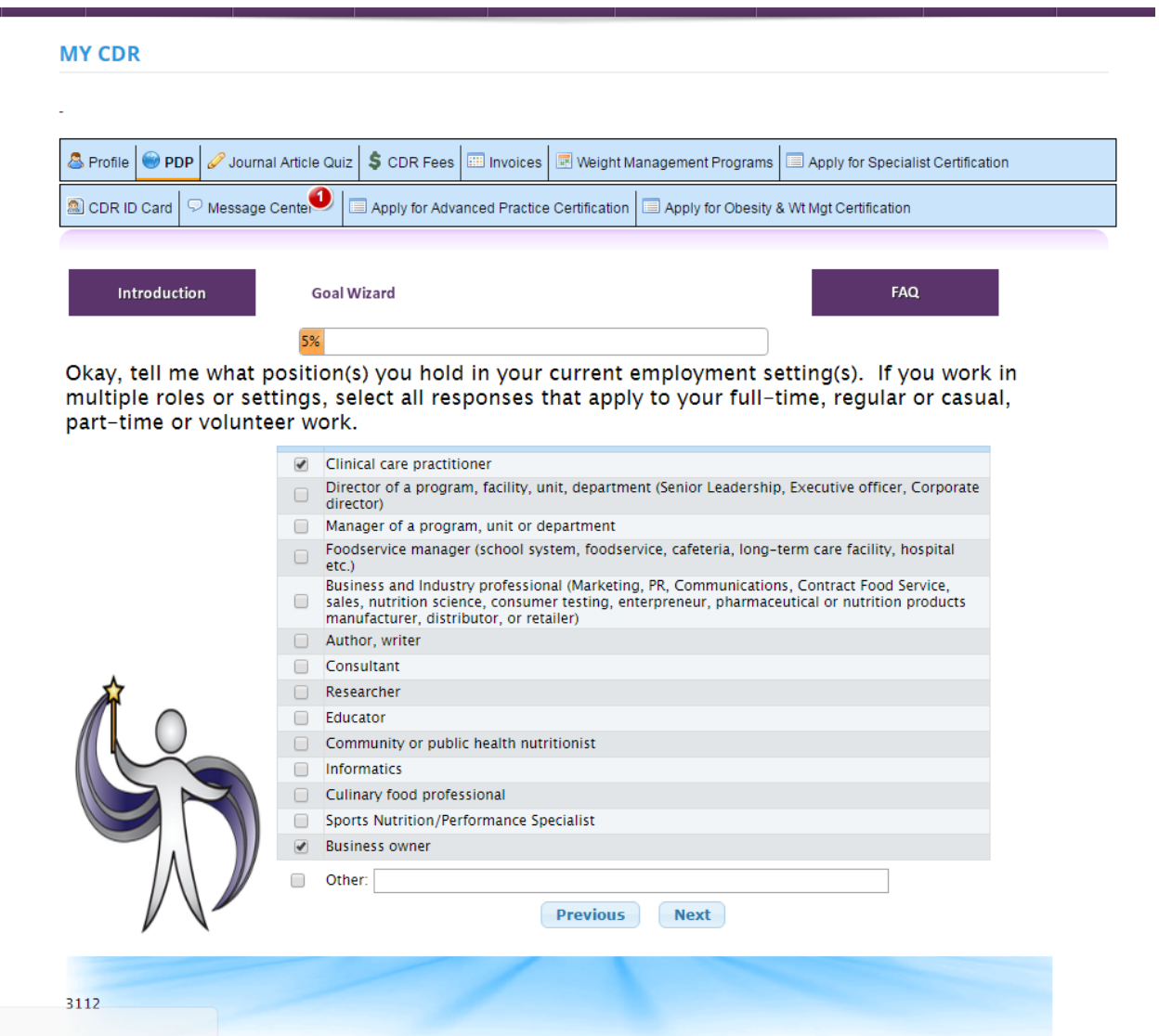

**Again, you always have the option to make changes to your Learning Plan during your five-year cycle. After making your selection, click "Next" at the bottom. If you feel you need to revise an earlier page, select "Previous."** 

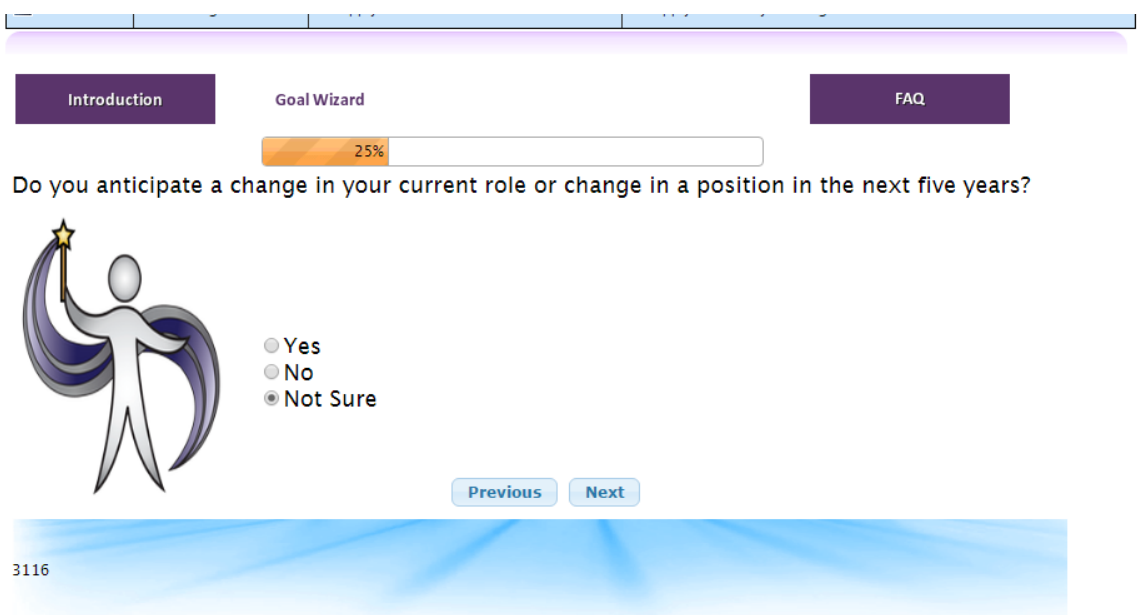

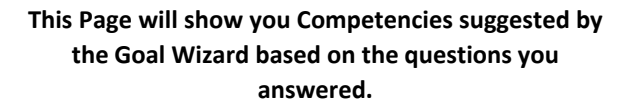

You cannot delete any of these competencies. When you hit "Next," you will have the option to select competencies that were NOT selected for your by the **Goal Wizard** 

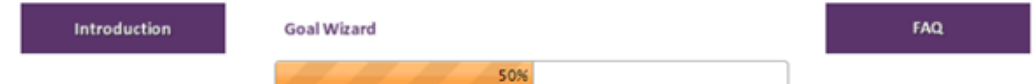

Here is your Practice Competency Profile, based on your responses selected using the Goal Wizard.

These are competencies selected by your responses with the wizard. Note that you are required to have at least one competiency from Sphere 1 (Ethics and Professionalism). Sphere 1 directly corresponds to CDR's ethics requirement (at least 1.0 CPEU per five-year cycle). Upon completion of an ethics-related activity, you will be linking

Competencies selected by your responses

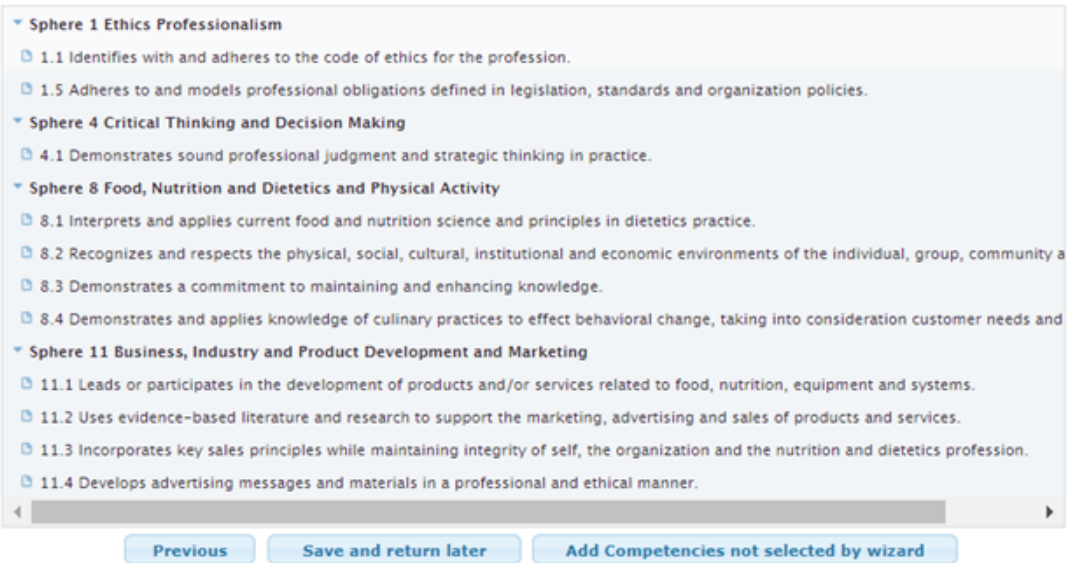

**Here you are able to slect competencies that were not chosen for you by the Goal Wizard. Click on a competency and it will dissapear from the list and it will be added to your Competency Profile.Click on "Next" when you are done.**

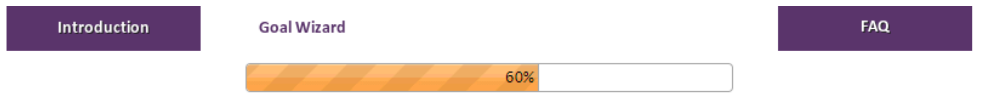

These are additional competencies that were not included in your Competency Profile. You are able to add the competencies below to your competency profile. If you wish to add a competency please click on the competency, it will be added to your profile and dissapear from the list below.

#### Click on a competency to add to your profile

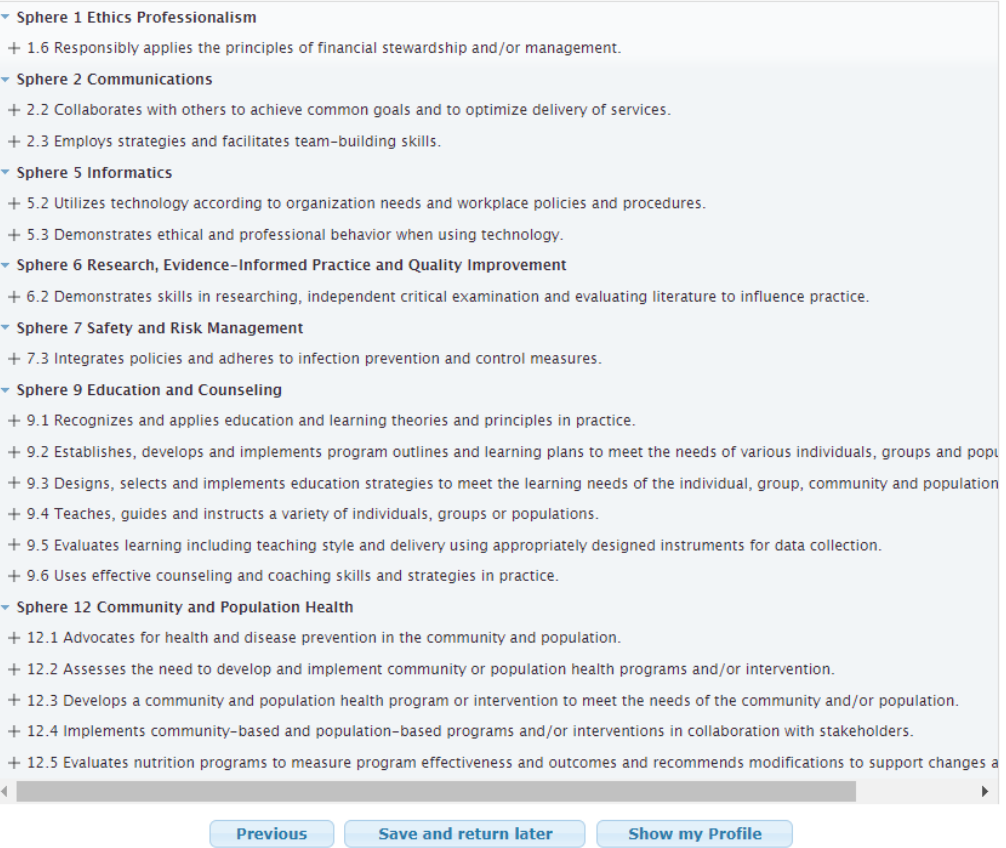

**This page will display all competencies chosen by the Goal Wizard and Competencies you selected on your own. When you are satisfied with the list click on "Create Learning Plan."**

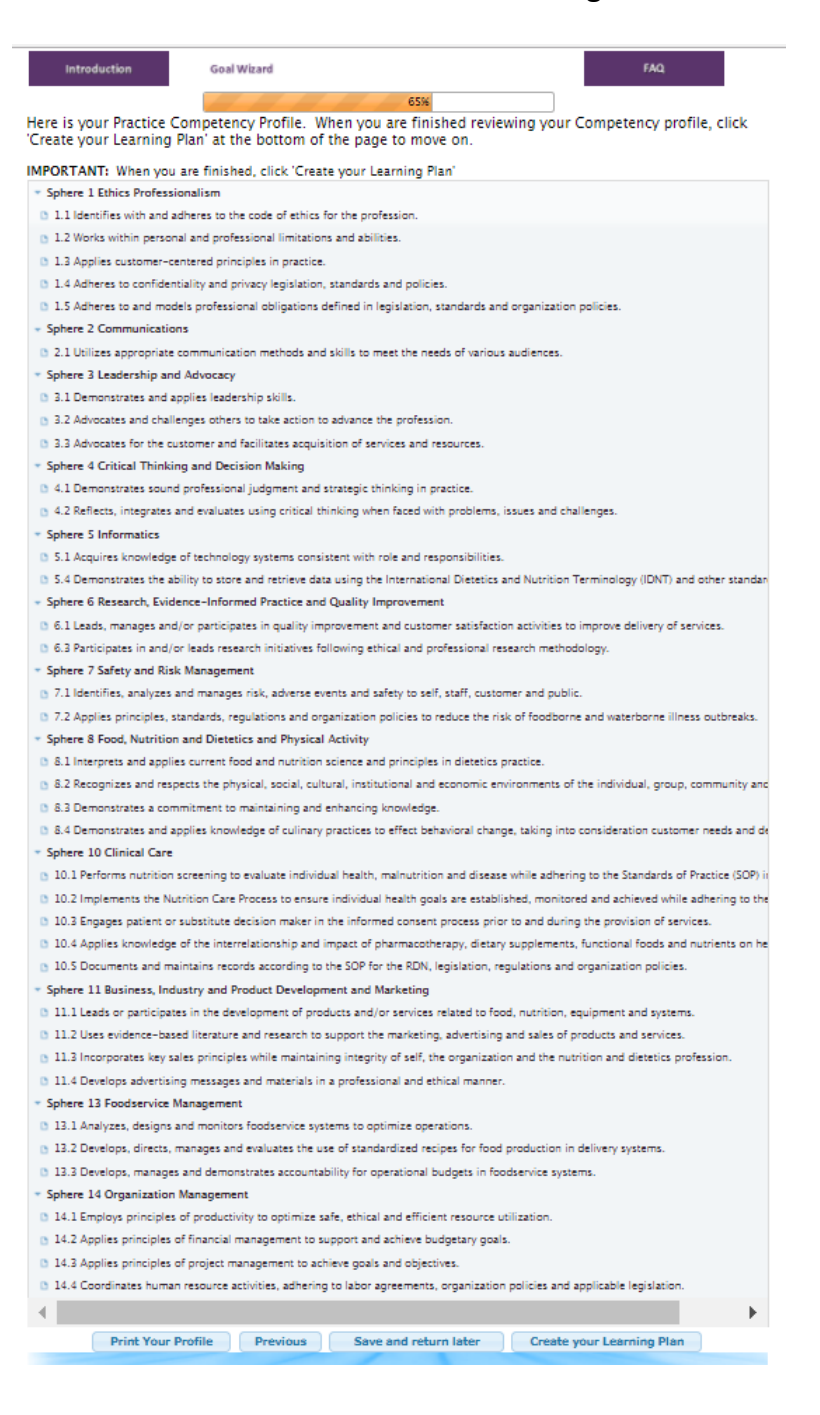

**The column on the right displays what you will have on your Learning Plan. To select a Competency, click on the corresponding green arrow (). If you change your mind, simply click on the green arrow (** $\leftarrow$ **) to remove the Competency from your Plan. Please remember, you must choose at least one Competency labeled "Sphere 1" (for the ethics requirement).** 

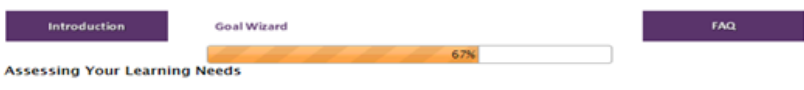

This step asks you to select competencies from your Competency Profile that you believe reflect current or future<br>learning needs related to your dietetics practice.

Please note that you must select at least one competency to add to your learning plan as a goal. You will likely have<br>more than one goal, but only select the number of competencies that address your learning plan goals for

Also, you are required to have at least one competency from Sphere 1 (Ethics and Professionalism) on your learning<br>plan

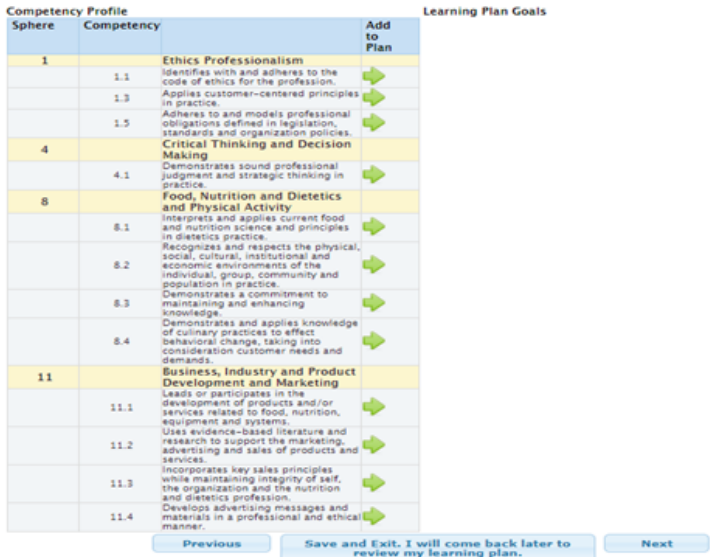

### Once you have selected all Competencies you want in your Learning Plan Click "Next" at the bottom of the screen.

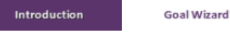

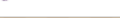

**Assessing Your Learning Needs** 

This step asks you to select competencies from your Competency Profile that you believe reflect current or future<br>learning needs related to your dietetics practice.

Please note that you must select at least one competency to add to your learning plan as a goal. You will likely have<br>more than one goal, but only select the number of competencies that address your learning plan goals for

67%

Also, you are required to have at least one competency from Sphere 1 (Ethics and Professionalism) on your learning<br>plan.

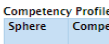

 $\overline{\phantom{a}}$ 

 $\overline{7}$ 

 $6.1\,$  $6.3$ 

 $7.1$ 

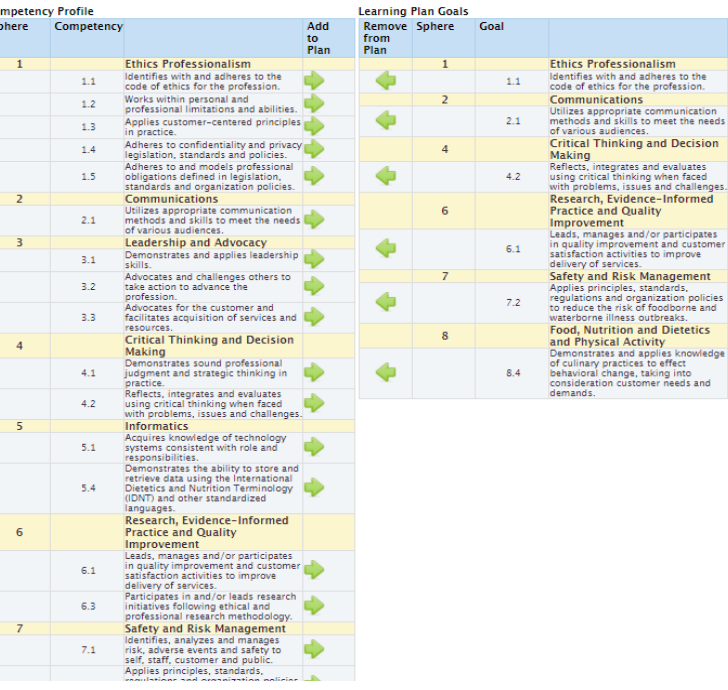

Last step! You'll now see the Competencies you selected (green bracket). For each one, you'll see to click on the corresponding blue "Select Performance Indicators" icon.

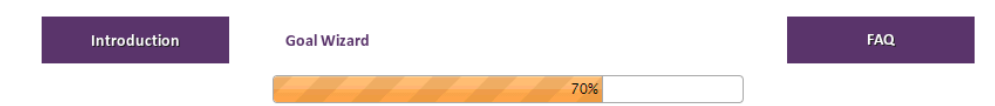

#### **Select Performance Indicators**

Here is your Learning Plan. I have listed the competencies you selected as goal(s). For each goal, you will need to select Performance Indicators.

Performance Indicators replace Learning Need Codes. When you enter learning activities on your Step 2 Activity Log, each activity will be mapped to a specific performance indicator.

Performance indicators have to be selected on all goals before you can proceed to next step.

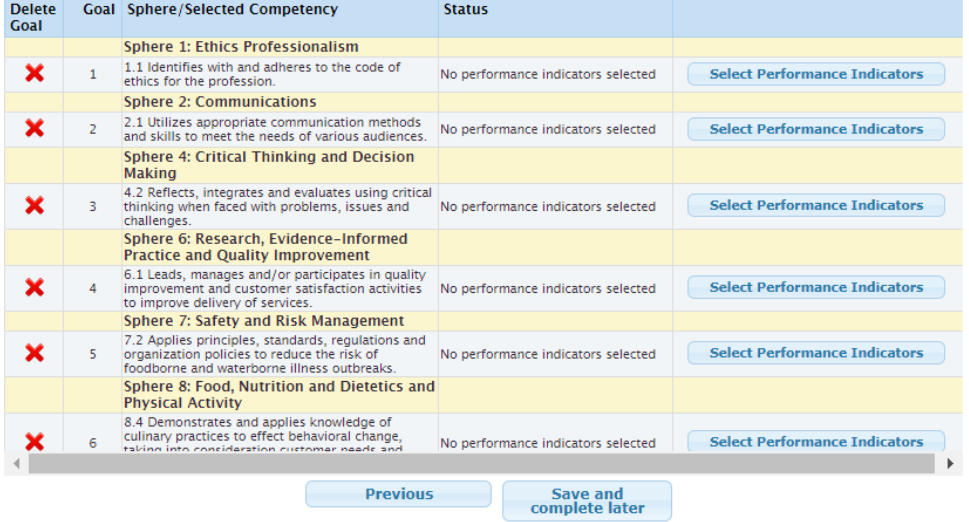

**For each Competency you selected for your Plan, you'll be asked to choose Performance Indicators. These perform the same function as Learning Need Codes (4000, 5190, etc.) in the previous system. If you check the box next to a Performance Indicator, you will have access to that code when recording your activities in your Activity Log. Codes you choose here…**

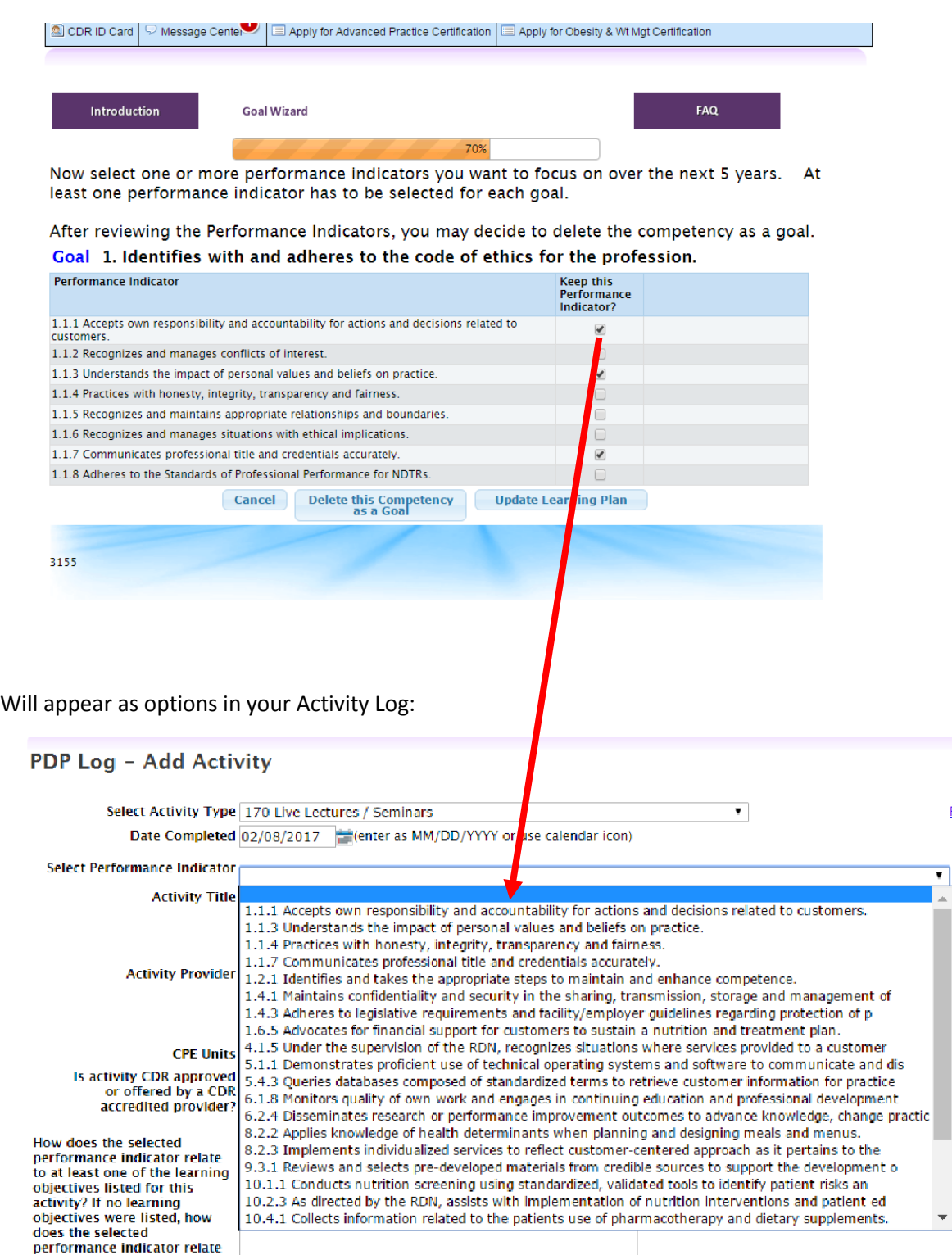

 $EAQ$ 

## Once you've selected all of the Performance Indicators you'd like to have on your Plan, you'll see green check marks next to each selection and the option to proceed at the bottom of the page.

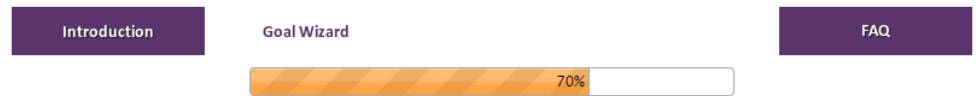

**Select Performance Indicators** 

Here is your Learning Plan. I have listed the competencies you selected as goal(s). For each goal, you will need to select Performance Indicators.

Performance Indicators replace Learning Need Codes. When you enter learning activities on your Step 2 Activity Log, each activity will be mapped to a specific performance indicator.

Performance indicators have to be selected on all goals before you can proceed to next step.

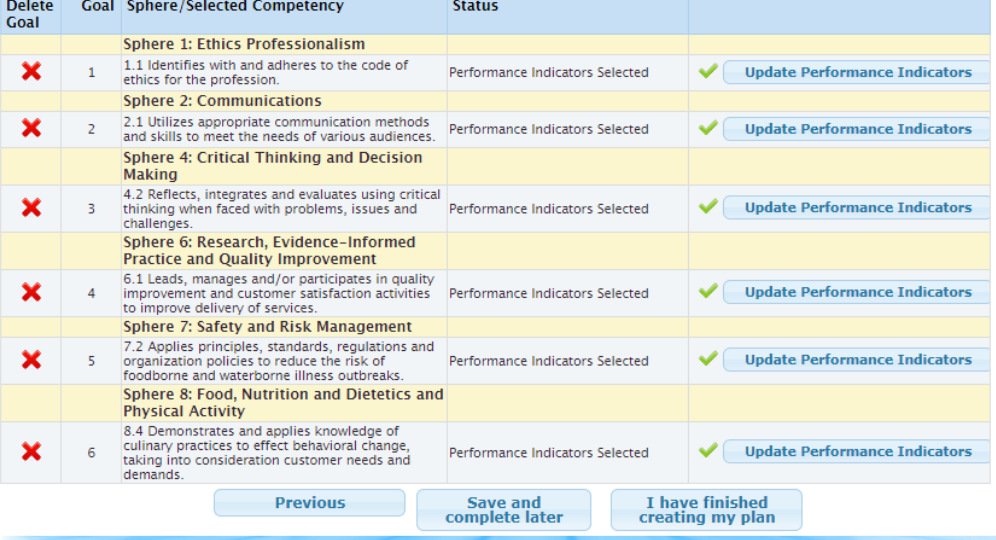

## **You \*must\* select the "Yes, Submit My Plan" option in order to fully submit it.**

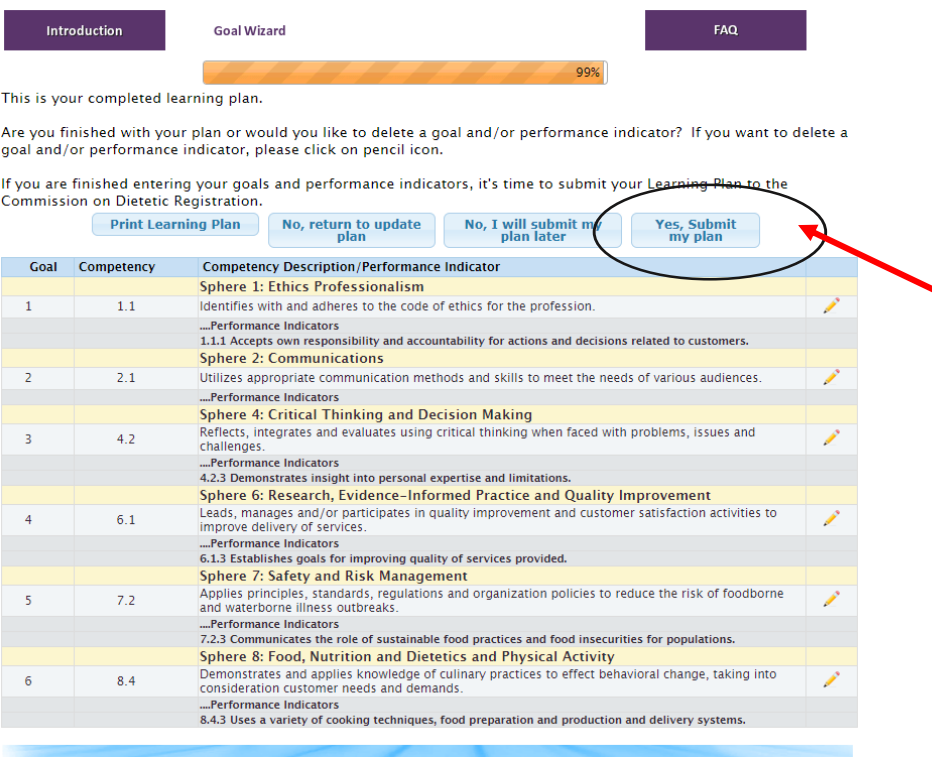

## **Tell us your thoughts! Please answer a quick survey on the Goal Wizard Process.**

# Goal Wizard Survey

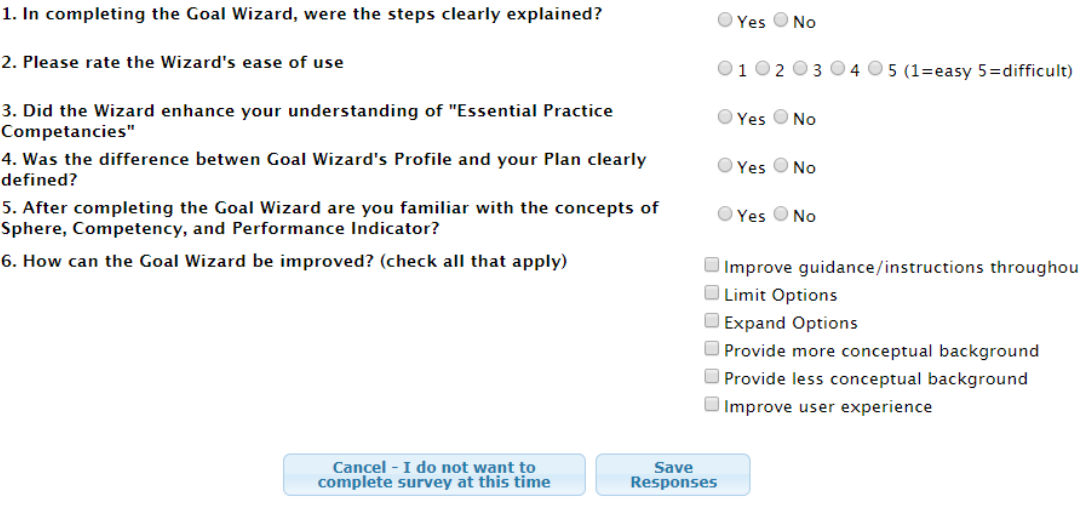

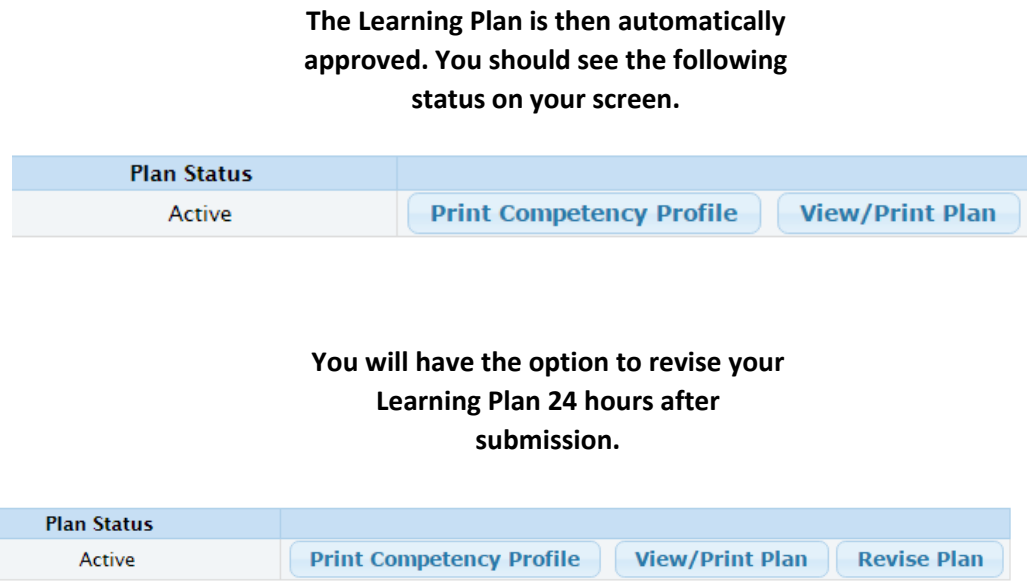